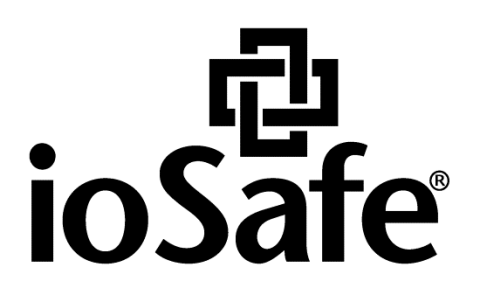

# **ioSafe x513 Hardware Handbuch** ioSafe x513 Hardware Handbuch

910-11637-00 Rev02 HARDWARE GUIDE, X513, DE

# **Inhaltsverzeichnis**

#### **Bevor Sie beginnen**

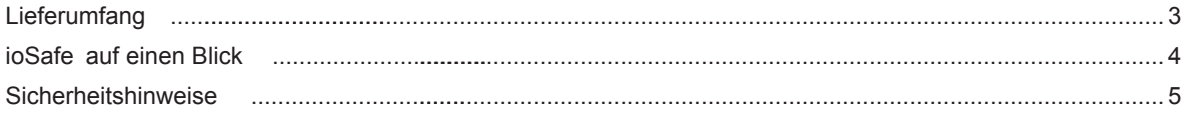

#### 3: Installation von Festplatten

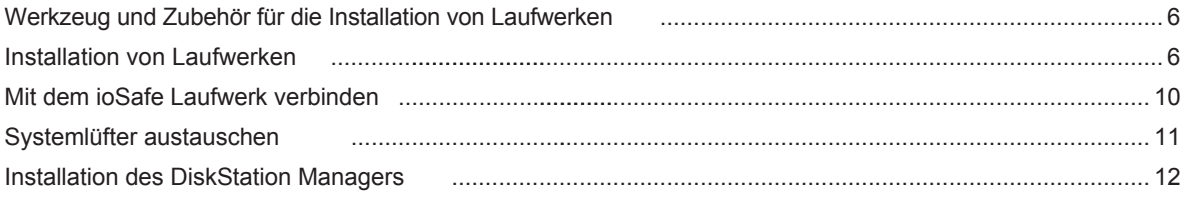

#### **Produkt Support**

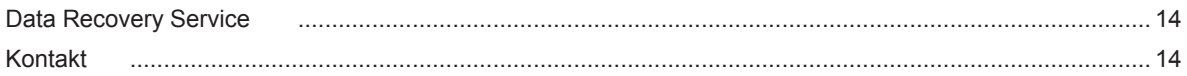

#### Anhang A: Technische Spezifikationen

#### Anhang B: LED-Anzeigen-Tabelle

# **Bevor Sie beginnen**

Vielen Dank, dass Sie sich für dieses ioSafe-Produkt entschieden haben! Vor der Einrichtung des ioSafe x513 prüfen Sie bitte den Lieferumfang, um sicherzustellen, dass Sie die nachstehend aufgeführten Teile erhalten haben. Lesen Sie auch die Sicherheitshinweise aufmerksam durch, um sich vor Verletzungen und das ioSafe x513 vor Beschädigungen zu schützen.

### *Hinweis:* **Das ioSafe x513 basiert auf einer Synology Hauptplatine und dem Synology DSM Betriebssystem. Bestimmte Konfigurationseinstellungen können Sie dazu auffordern "Synology" zu wählen.**

## **Lieferumfang**

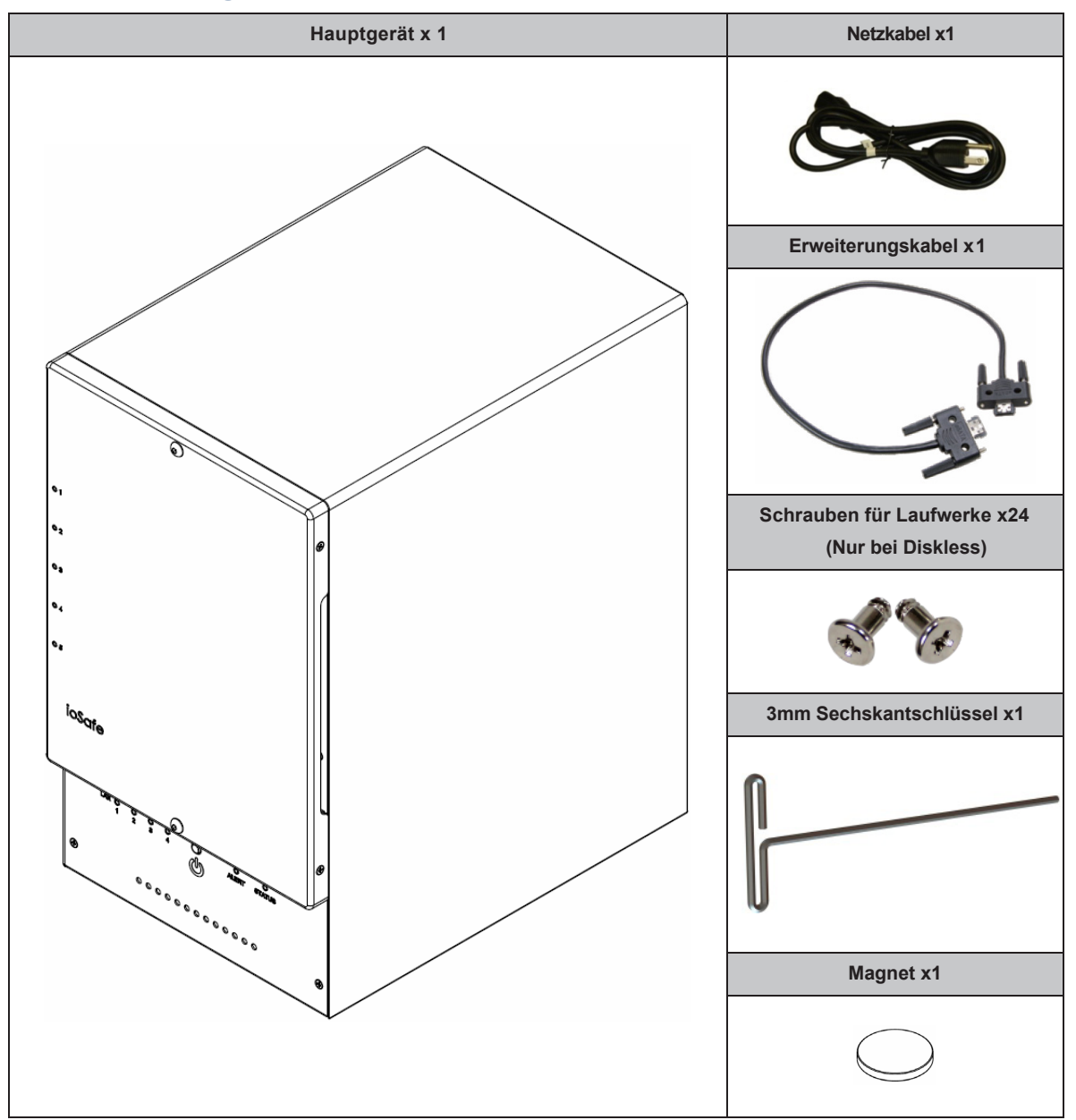

## **ioSafe auf einen Blick**

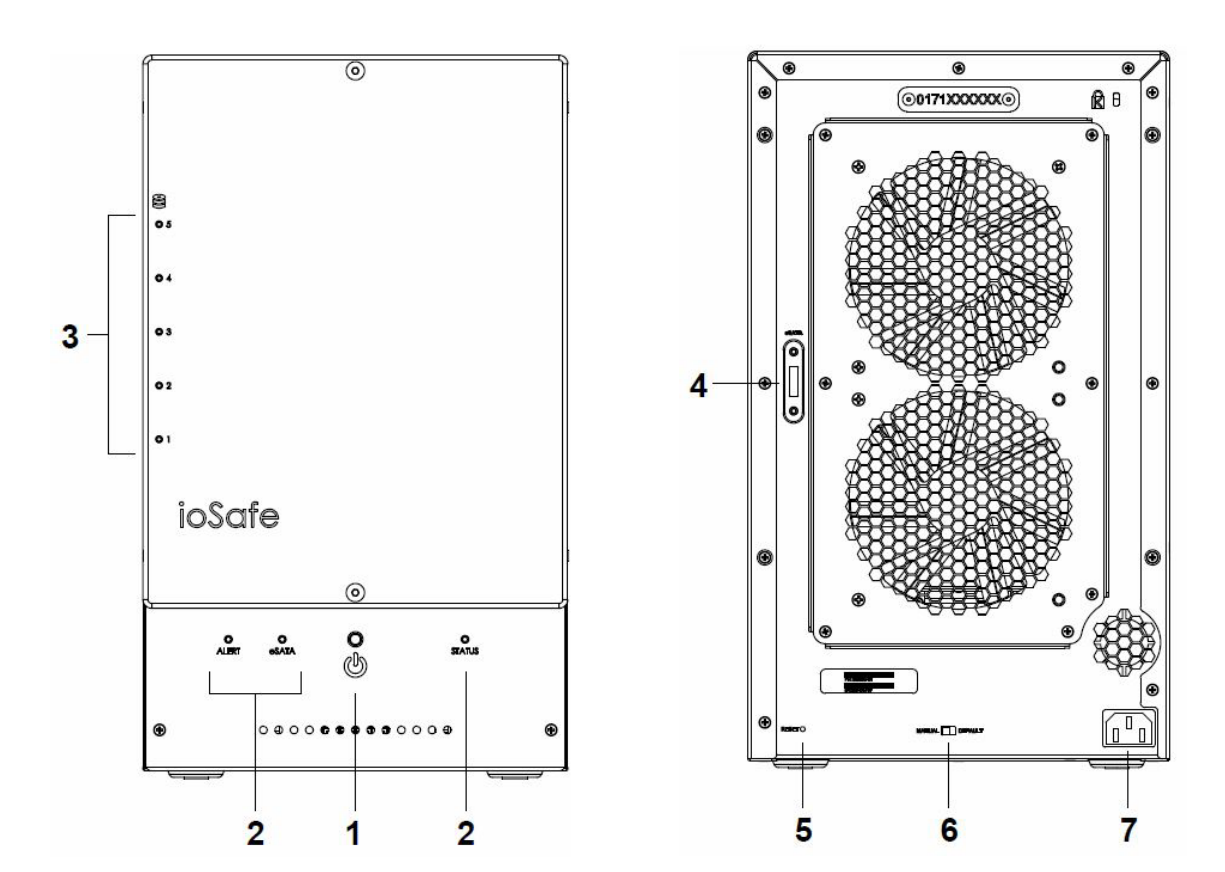

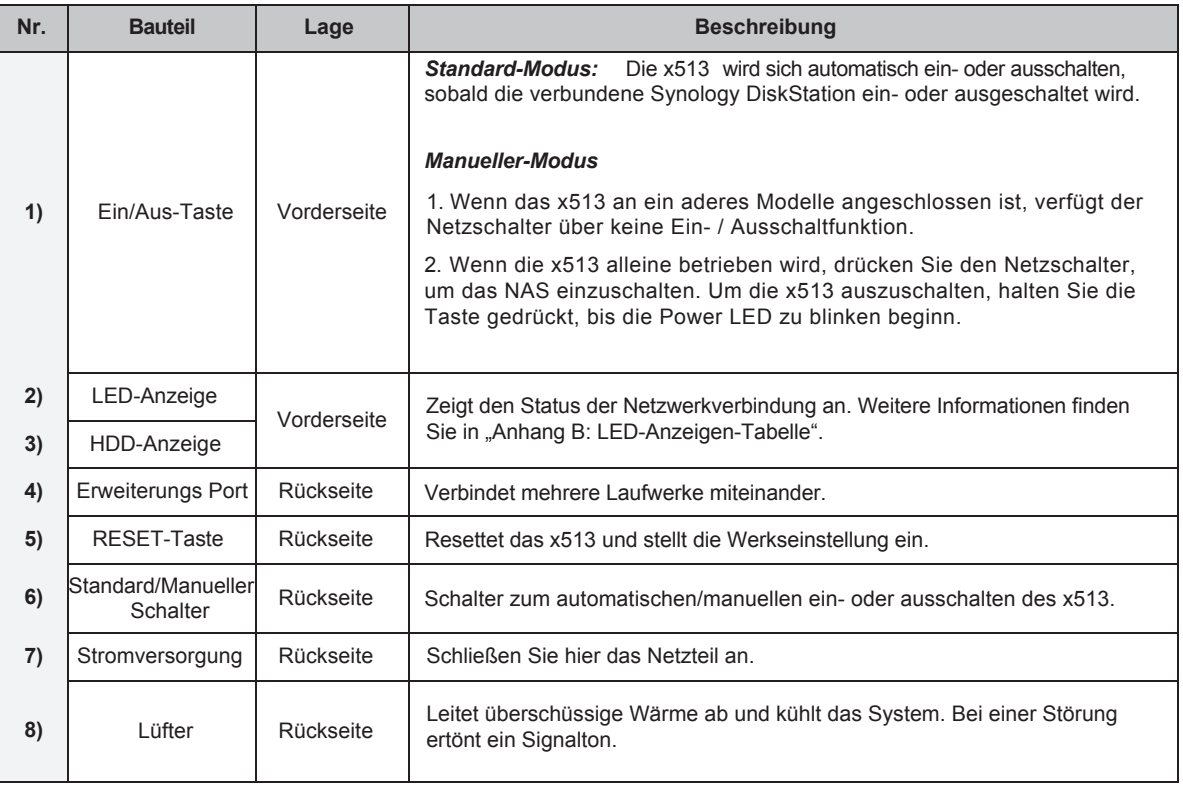

# **Sicherheitshinweise**

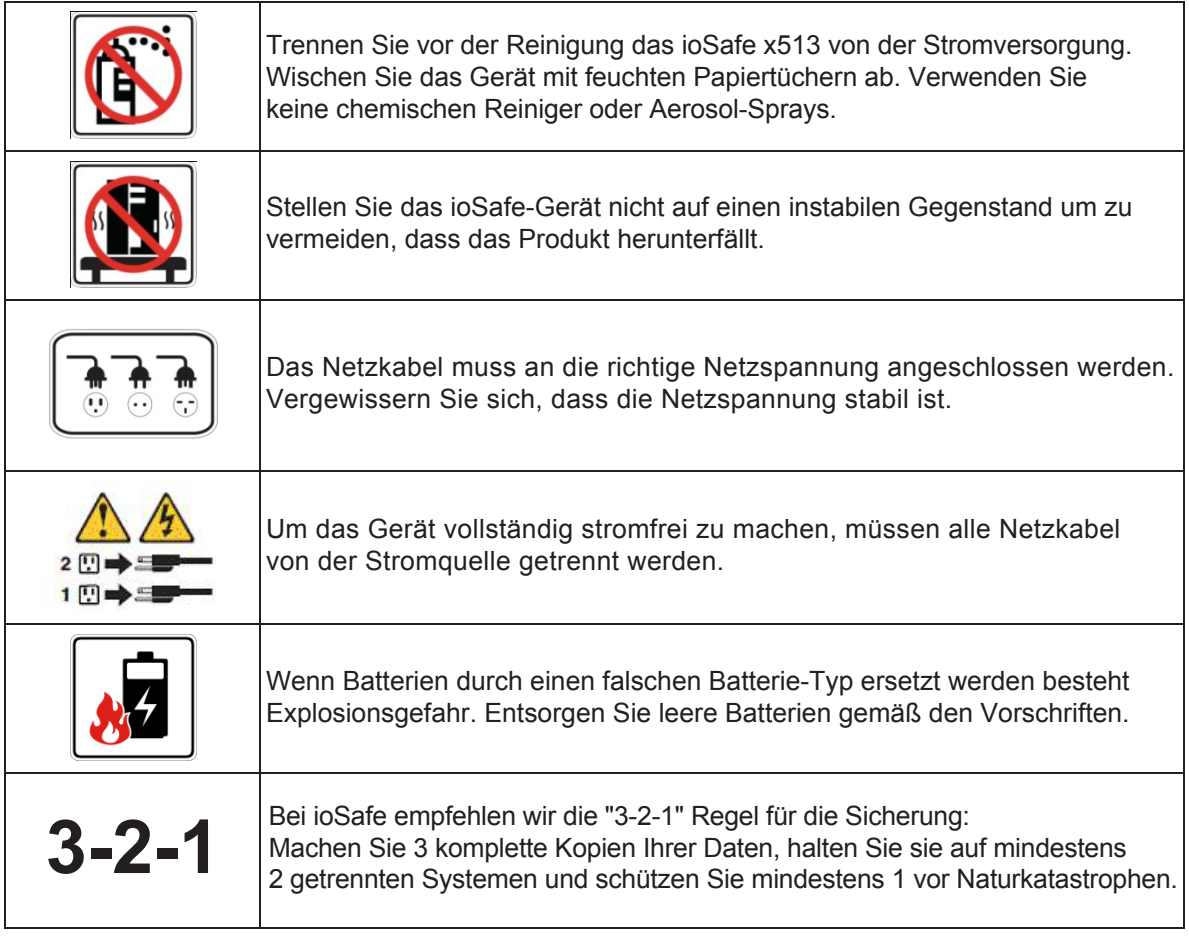

# **Installation von Festplatten**

### **Werkzeug und Zubehör für die Installation von Laufwerken**

- Ein Schraubendreher
- 3 mm Sechskantschlüssel (Im Lieferumfang enthalten.)
- Mindestens ein 3,5-Zoll- oder 2,5-Zoll-SATA Laufwerk (Liste der kompatiblen Laufwerksmodelle unter http://iosafe.com)

*Warnung:* Sichern Sie wichtige Daten auf dem Laufwerk vor der Installation. Bei der Installation der Laufwerke werden alle Daten auf der Festplatte gelöscht, da das System das Laufwerk formatiert.

## **Installation von Laufwerken**

**1** Entfernen Sie die Abdeckung des Festplattenschachts an der Vorderseite mit dem mitgelieferten 3 mm Sechskantschlüssel.

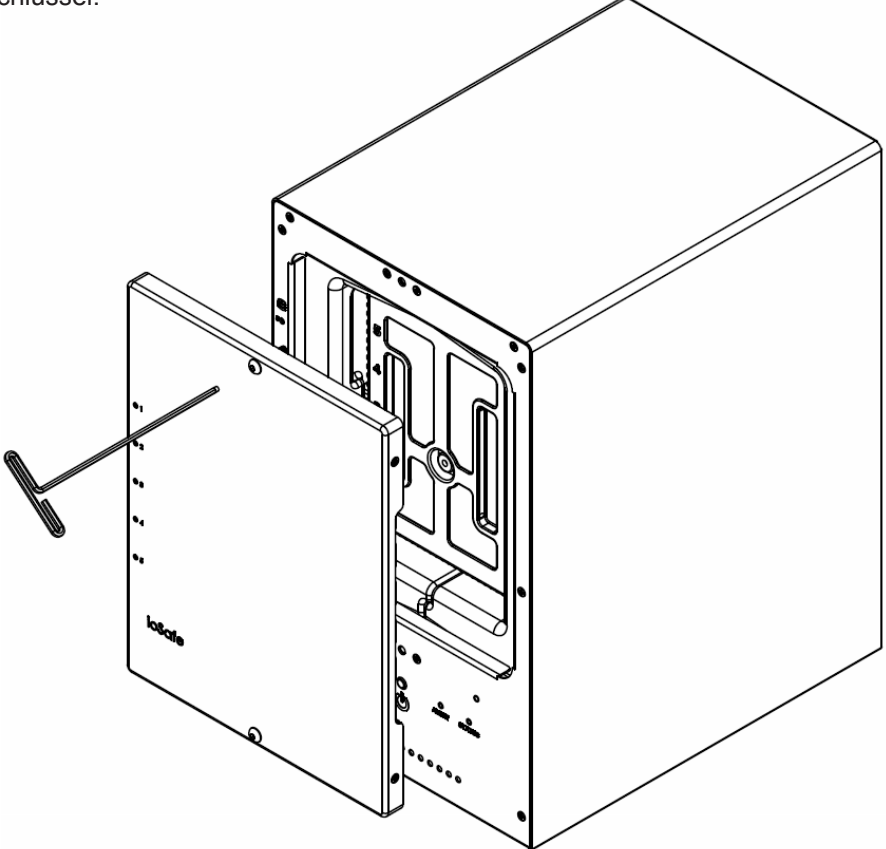

Entfernen Sie die wasserdichte Abdeckung mit dem 3 mm Sechskantschlüssel.

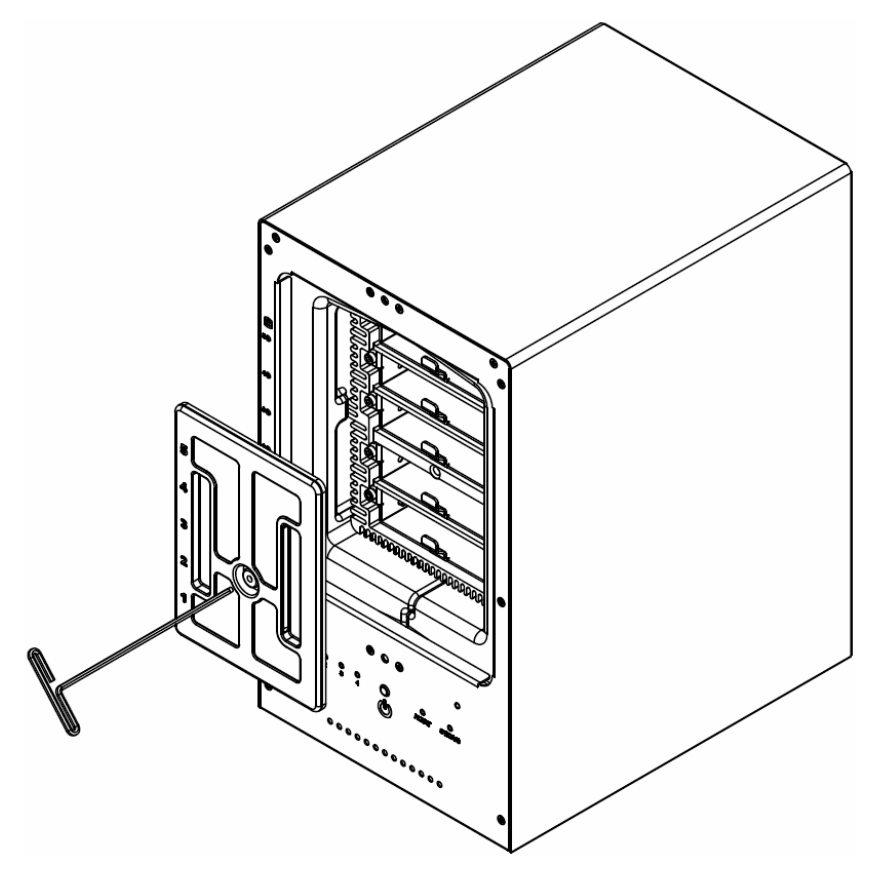

Entfernen Sie beide Festplatteneinschübe mit dem beiliegenden 3 mm Sechskantschlüssel. .

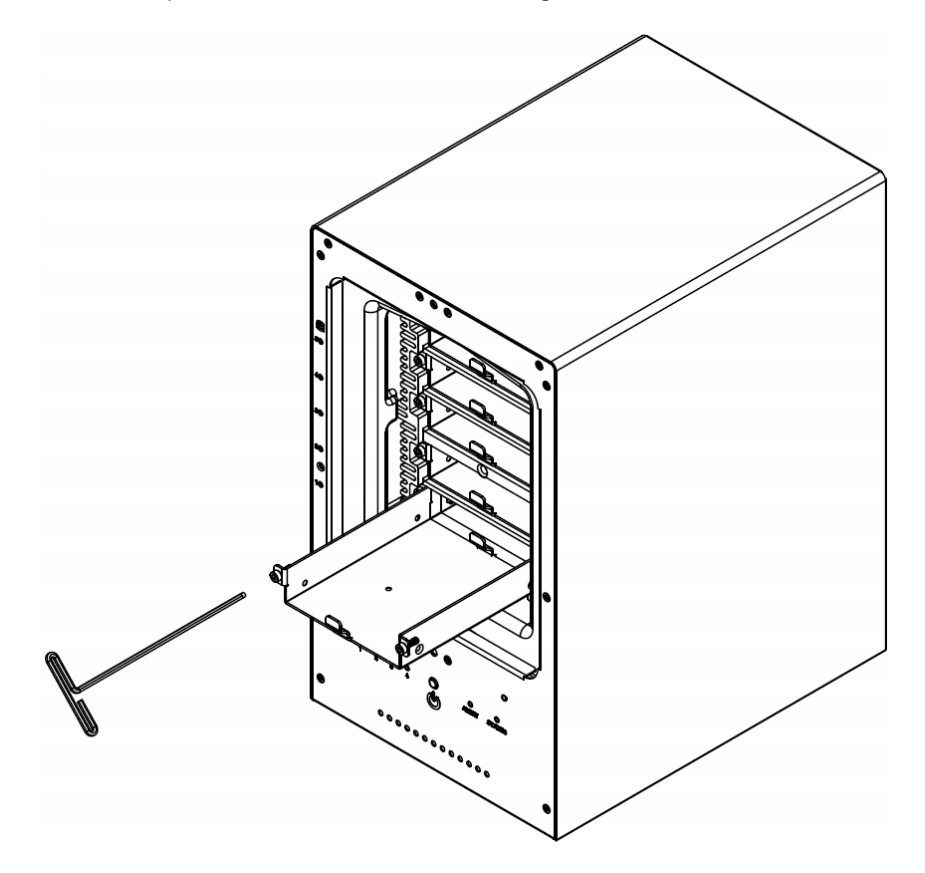

**4** Setzen Sie die Festplatte in den Festplatteneinschub ein und befestigen Sie die Festplatte mit den Schrauben (4x).

*Hinweis:* Wenn Sie ein RAID-Set einrichten möchten, empfiehlt es sich, dass alle installierten Festplatten dieselbe Größe haben, um die Festplattenkapazität optimal nutzen zu können.

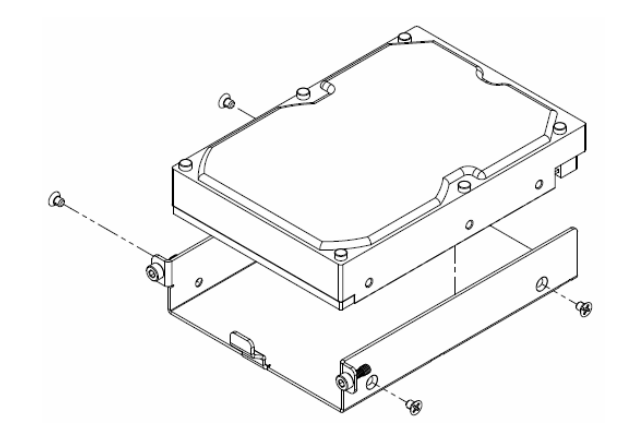

**5** Setzen Sie den Festplatteneinschub mit der Festplatte in den leeren Festplattenschacht ein. Ziehen Sie anschließend die Schrauben mit dem 3 mm Sechskantschlüssel fest.

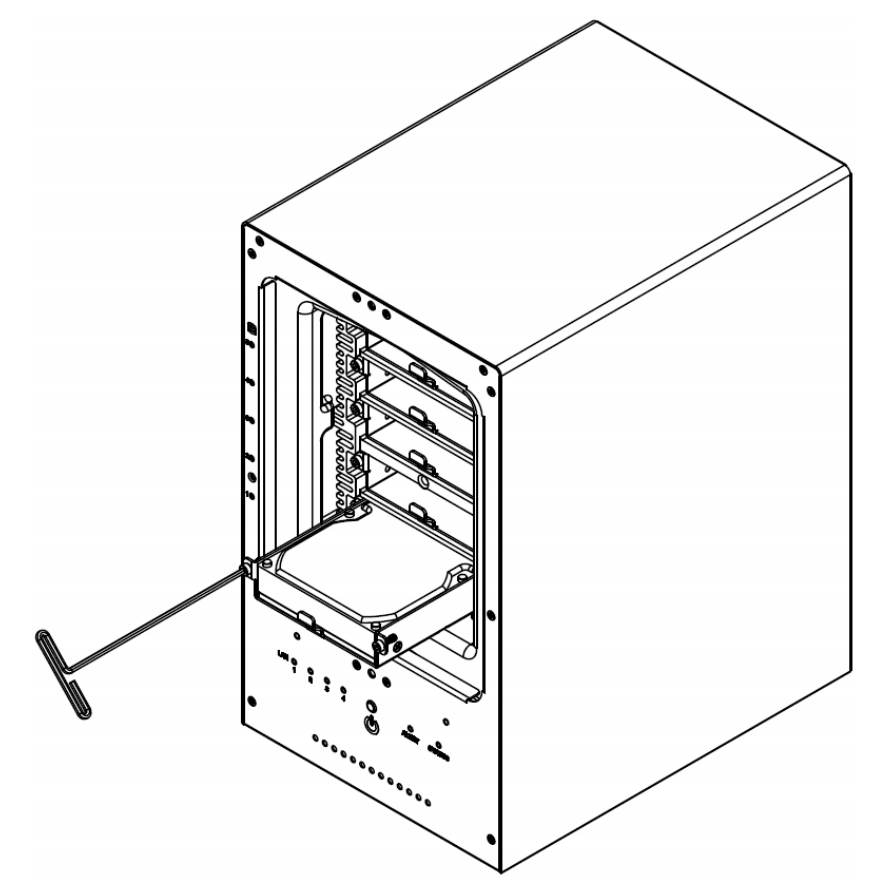

#### *Hinweis:* Bitte schieben Sie die Festplatte bis zum Ende ein, damit die Festplatte erkannt wird.

**6** Befestigen Sie die wasserdichte Abdeckung wieder am ioSafe x513 und ziehen Sie diese mit dem mitgelieferten 3 mm Sechskantschlüssel fest an.

*WARNUNG:* Verwenden Sie bitte nur den mitgelieferten Sechskantschlüssel, da sonst die Gefahr besteht, dass die Schrauben überdrehen oder abbrechen.

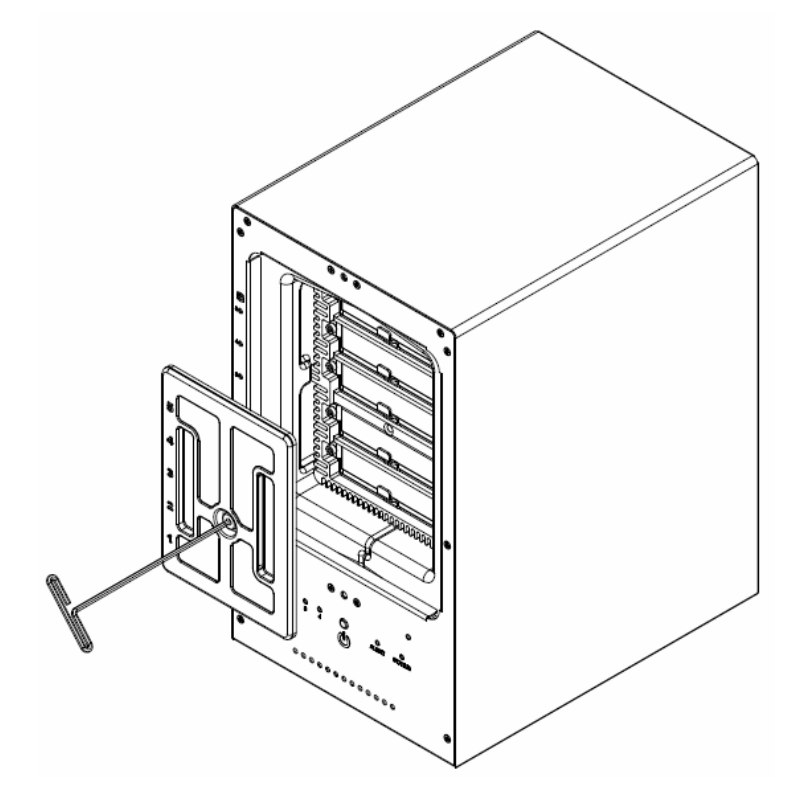

**7** Bringen Sie die Abdeckung des Gehäuses wieder an, um die Installation abzuschließen. Bewahren Sie den Sechskantschlüssel in der Nähe des ioSafe auf. Ein Magnet ist zur Befestigung des Sechskantschlüssels an der Rückseite des ioSafe 1 oder an einer anderen geeigneten Stelle im Lieferumfang enthalten.

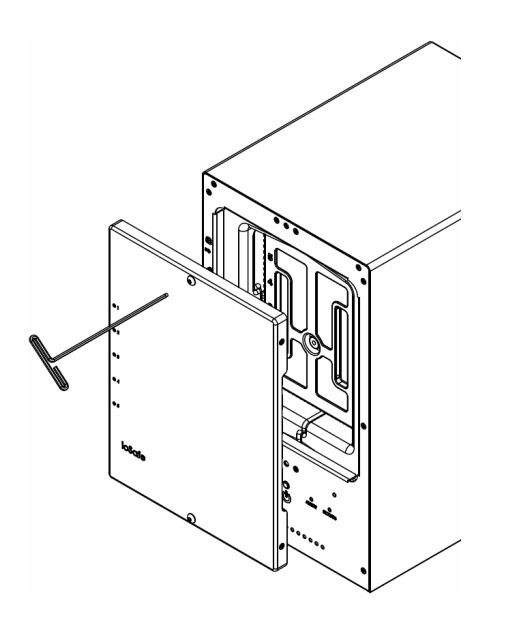

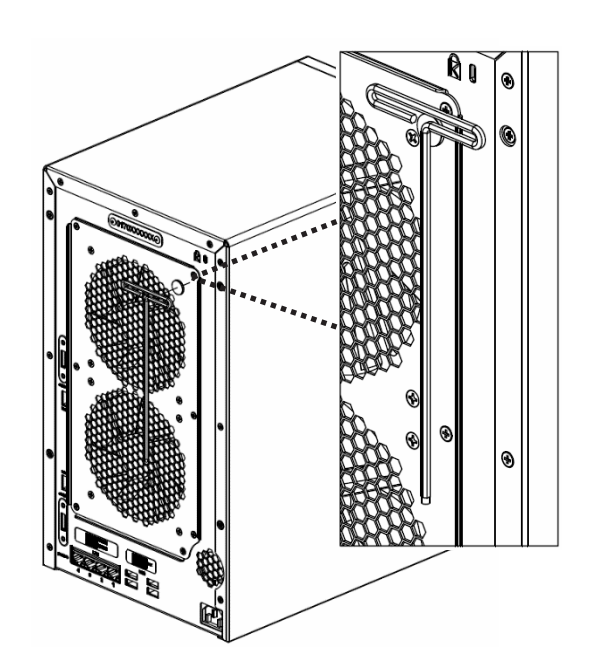

### **Mit dem ioSafe Laufwerk verbinden**

**1** Verbinden Sie ein Ende des Netzkabels mit dem Stromanschluss des x513 und das andere Ende mit der Steckdose.

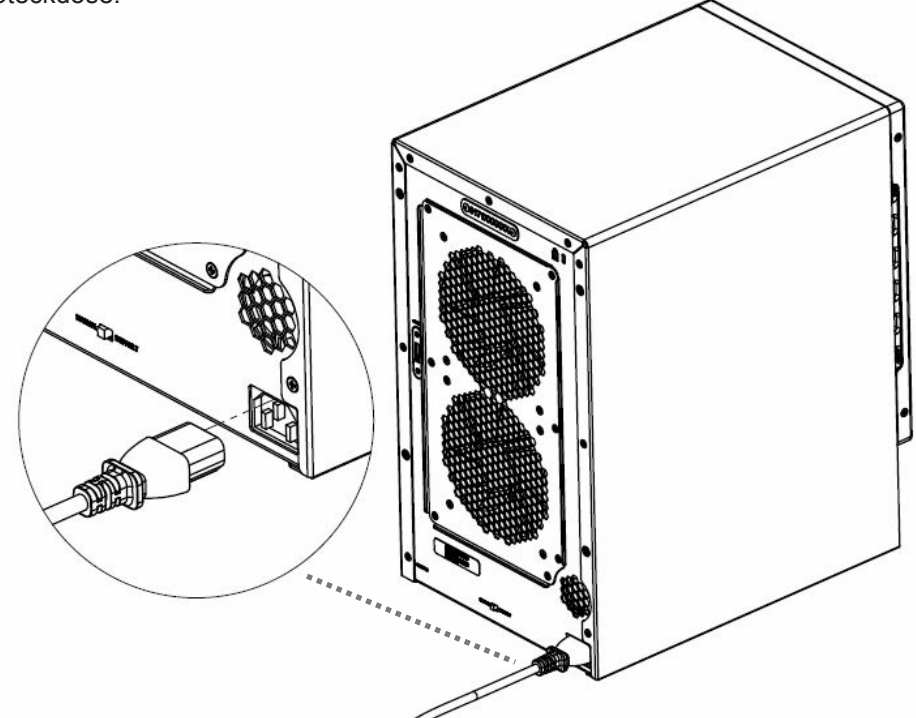

**2** Verbinden Sie das Erweiterungskabel mit dem Erweiterungsports des x513 und anschließend mit einem kompatiblen ioSafe NAS.

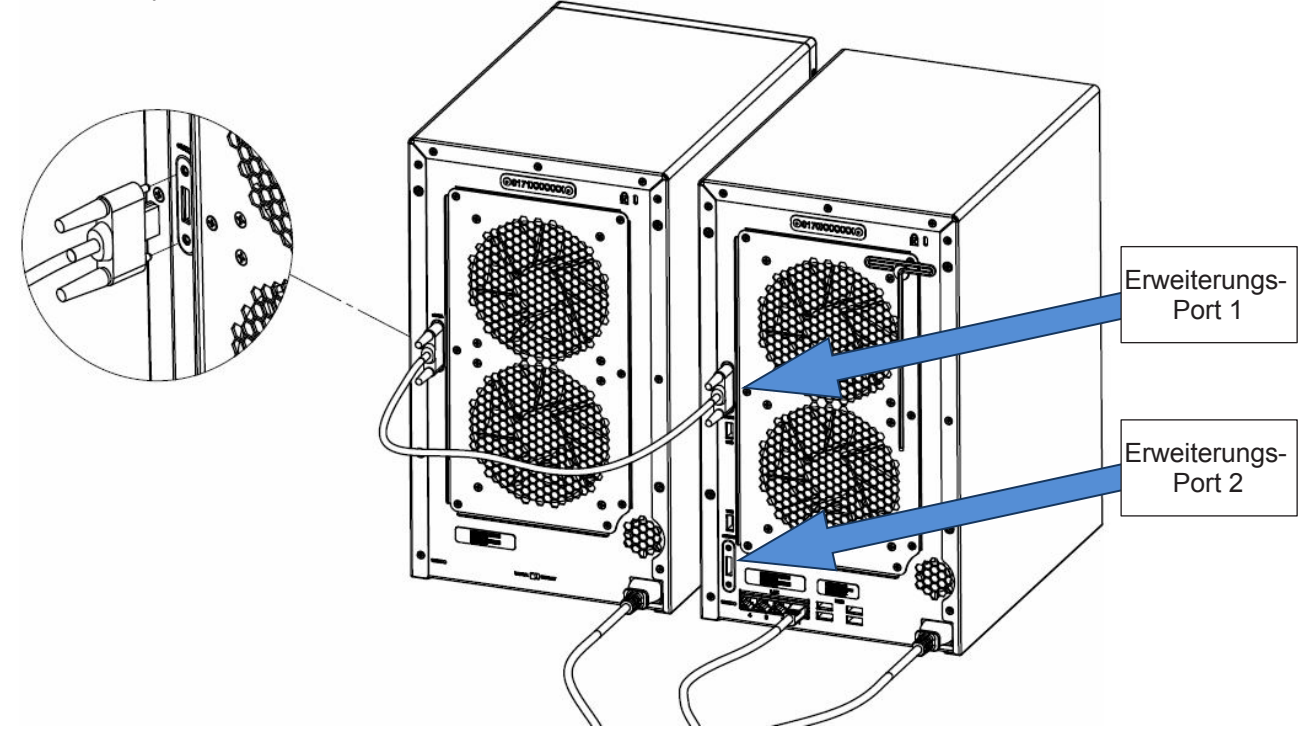

*Hinweis:* Nach erfolgreicher Verbindung wird das x513 automatisch ein- oder ausgeschaltet, wenn das andere angeschlossene ioSafe NAS ebenfalls ein- oder ausschaltet wird.

### **Systemlüfter austauschen**

Bitte folgen Sie den Anweisungen, um die Lüfter sicher auszutauschen.

#### **So tauschen Sie den Systemlüfter aus:**

- **1** Fahren Sie das ioSafe x513 herunter. Trennen Sie alle Kabel vom ioSafe x513, um mögliche Schäden zu vermeiden.
- **2** Entfernen Sie die 7 Schrauben, mit denen die Lüfterplatte befestigt ist:
	- **a** Lösen Sie die Lüfterplatte von der Rückseite des x513. Beachten Sie, dass die Lüfterkabel noch mit den Anschlüssen verbunden sind.
	- **b** Trennen Sie die Lüfterkabel von den Anschlüssen, die sich im unteren Bereich des Lüftersteckplatzes befinden und entfernen Sie die Lüfterplatte.

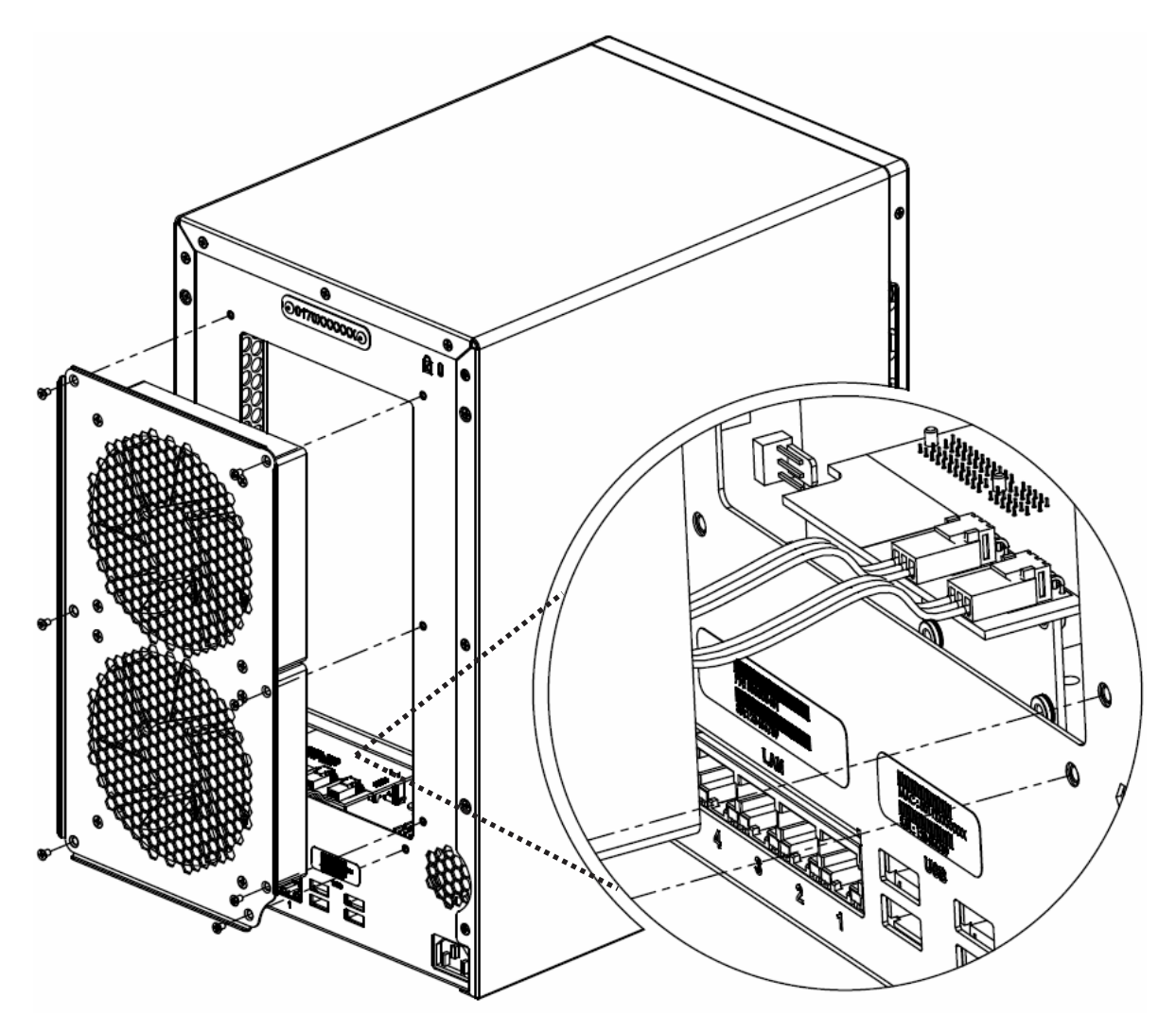

**3** Installation einer neuen Lüfterplatte:

**a** Verbinden Sie die Lüfterkabel der neuen Lüfter mit den Anschlüssen. Setzen Sie die Lüfterplatte ein.

**4** Setzen Sie die 7 Schrauben ein, die Sie in Schritt 2 entfernt haben und ziehen Sie die Schrauben fest.

### **Installation des Disk Station Managers**

- *Wichtig:* Lesen Sie bitte vor der ersten Verbindung des ioSafe NAS mit dem x513 die nachfolgenden Voraussetzungen des X513.
	- Das x513 kann nur mit einem kompatiblen ioSafe NAS gekoppelt werden.
	- Die Daten der Applikationen (z.B. Foto-Station und Audio-Station) können nur auf dem x513 gespeichert werden, wenn man das interne Volume des Master NAS mit x513 erweitert. Die Daten werden nicht auf dem x513 gespeichert, wenn Sie ein neues, unabhängiges Volume erstellen.
	- Festplatten, die zuvor in einem anderen ioSafe NAS verwendet wurden, sind nicht lesbar, wenn man sie direkt in das x513 einfügt.

#### **Um ein Neues x513 zu konfigurieren, folgen Sie bitte den unten aufgeführten Anweisungen:**

- **1** Schalte die ioSafe NAS Master Unit ein.
- **2** Öffnen Sie Ihren DiskStation Manager mit einem Webbrowser. Gehen Sie zu **Hauptmenü > Systemsteuerung > Geräte und Drucker** und bestätigen Sie, dass das x513 mit Ihrem ioSafe verbunden ist.

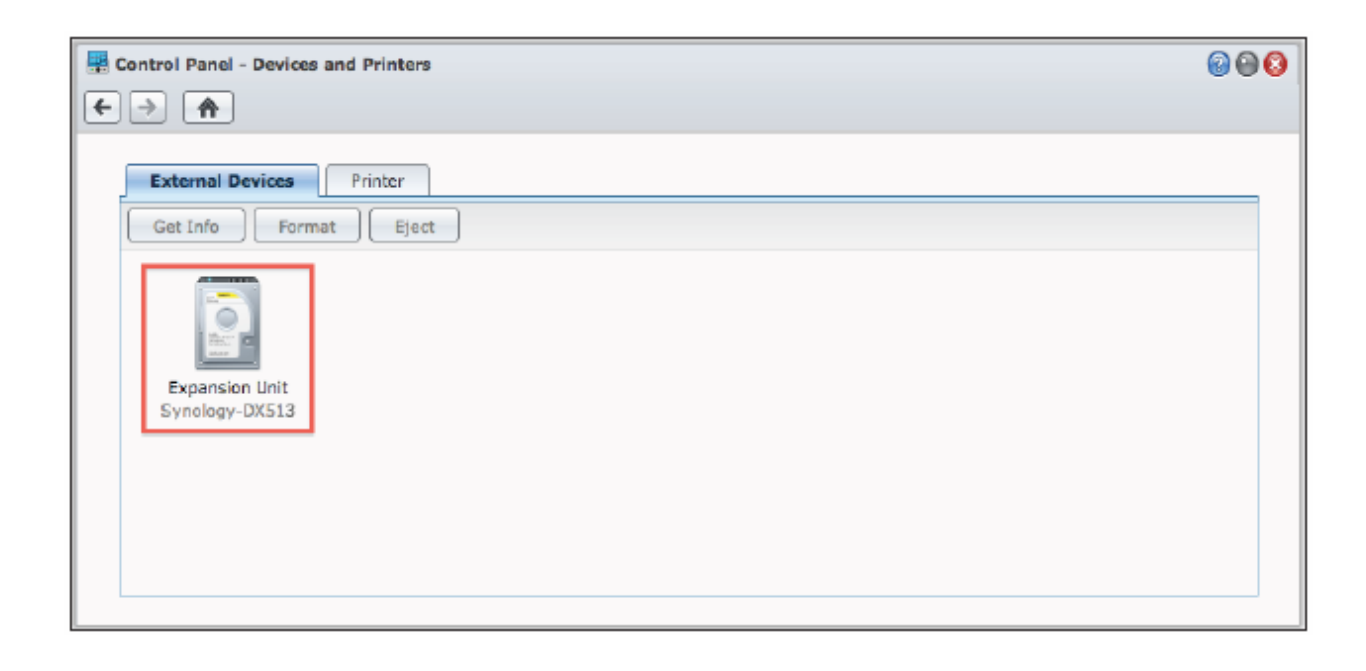

- **3** Gehen Sie zu **Hauptmenü > Storage Manager**, um das x513 für die Speichererstellung oder -erweiterung zu verwalten.
	- Wenn Sie ein neues Volume erstellen möchten, klicken Sie auf *Erstellen* und folgen Sie dem Anweisungen, um die Erstellung abzuschließen.

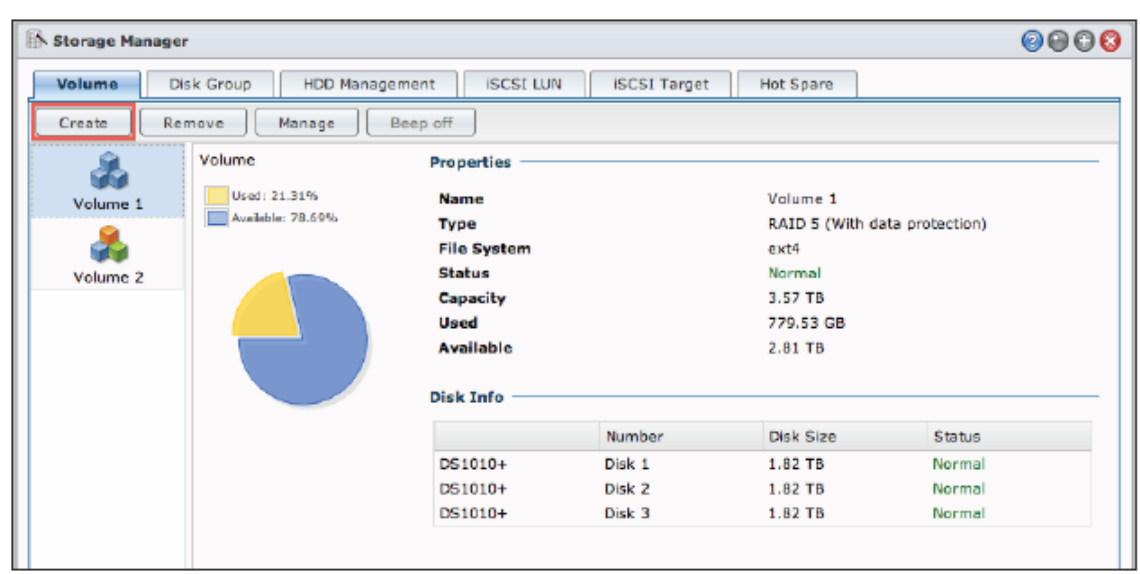

• Wenn Sie das vorhandene Volume des x513 erweitern möchten, wählen Sie das Volume aus, welches Sie aus der Datenträgerliste erweitern möchten, klicken Sie auf **Verwalten** und folgen Sie den Anweisungen, um die Erweiterung abzuschließen.

| Storage Manager   |                  |                                    |                     |                               |        |
|-------------------|------------------|------------------------------------|---------------------|-------------------------------|--------|
| <b>Volume</b>     | Disk Group       | <b>ISCSI LUN</b><br>HDD Management | <b>ISCSI Target</b> | Hot Spare                     |        |
| Create            | Remove<br>Manage | Beep off                           |                     |                               |        |
|                   | Volume           | <b>Properties</b>                  |                     |                               |        |
| Volume 1          | Used: 21.31%     | Name                               |                     | Volume 1                      |        |
| Available: 78,69% |                  | Type                               |                     | RAID 5 (With data protection) |        |
|                   |                  | <b>File System</b>                 |                     | ext4                          |        |
| Volume 2          |                  | <b>Status</b>                      |                     | Normal                        |        |
|                   |                  | Capacity                           |                     | 3.57 TB                       |        |
|                   |                  | Used                               |                     | 779.53 GB                     |        |
|                   |                  | <b>Available</b>                   |                     | $2.81$ TB                     |        |
|                   |                  | Disk Info                          |                     |                               |        |
|                   |                  |                                    | Number              | Disk Size                     | Status |
|                   |                  | DS1010+                            | Disk 1              | 1.82 TB                       | Normal |
|                   |                  | DS1010+                            | Disk <sub>2</sub>   | $1.82$ TB                     | Normal |
|                   |                  | DS1010+                            | Disk <sub>3</sub>   | 1.82 TB                       | Normal |

Detaillierte Informationen zum Volumenmanagement finden Sie im Hauptmenü > Storage Manager > Hilfe "?".

Ihr x513 ist jetzt eingerichtet und betriebsbereit. Für weitere Informationen über das x513, besuchen Sie bitte **www.iosafe.com** oder **www.synology.com**.

# **Produkt Support**

Sie sind jetzt bereit alle Features Ihres ioSafe x513 zu verwalten und zu genießen. Für weitere Informationen zu bestimmten Funktionen, wenden Sie sich bitte an DSM Hilfe oder besuchen Sie uns Online unter www.iosafe.com und www.synology.com.

## **Data Recovery Service**

Der ioSafe Data Recovery Service (DRS) bietet Ihnen eine Datenwiederherstellung bei Datenverlusten und Schäden jeder Art, ohne Angabe von Gründen. Mit ioSafe DRS Basic haben Sie die Sicherheit, dass Ihre Daten durch den besten Datenwiederherstellungs-Service der Branche geschützt sind.

Die allgemeinen Schritte zur Notfallwiederherstellung:

- 1. E-Mail an iosafedeutschland@iosafe.com mit Ihrer Seriennummer, Produktbezeichnung und Kaufdatum.
- 2. Wenn Sie keine Email schreiben möchten, können Sie uns auch unter +49 (0) 241 70 252 45 45 telefonisch erreichen.
- 3. Melden Sie den Schadensfall und erhalten Sie Rücksendeadresse/Anleitung.
- 4. Befolgen Sie die Anweisungen des ioSafe-Teams in der Anleitung.
- 5. IoSafe wird alle Daten wiederherstellen, die nach den DRS-Bedingungen erstattungsfähig sind.
- 6. IoSafe speichert alle wiederhergestellten Daten auf einem Ersatz-ioSafe-Gerät.
- 7. IoSafe wird das Ersatz-ioSafe-Gerät an den ursprünglichen Benutzer zurücksenden.
- 8. Sobald der primäre Server/Computer repariert oder ersetzt wurde, sollten Sie die primären Laufwerksdaten mit den ioSafe-Sicherungsdaten wiederherstellen.

### **Kontakt**

Service- und Support-Hotline: + 49 (0) 241 - 70 252 45 45 Email: **iosafedeutschland@iosafe.com**

# **Technische Spezifikationen**

**Anhang**

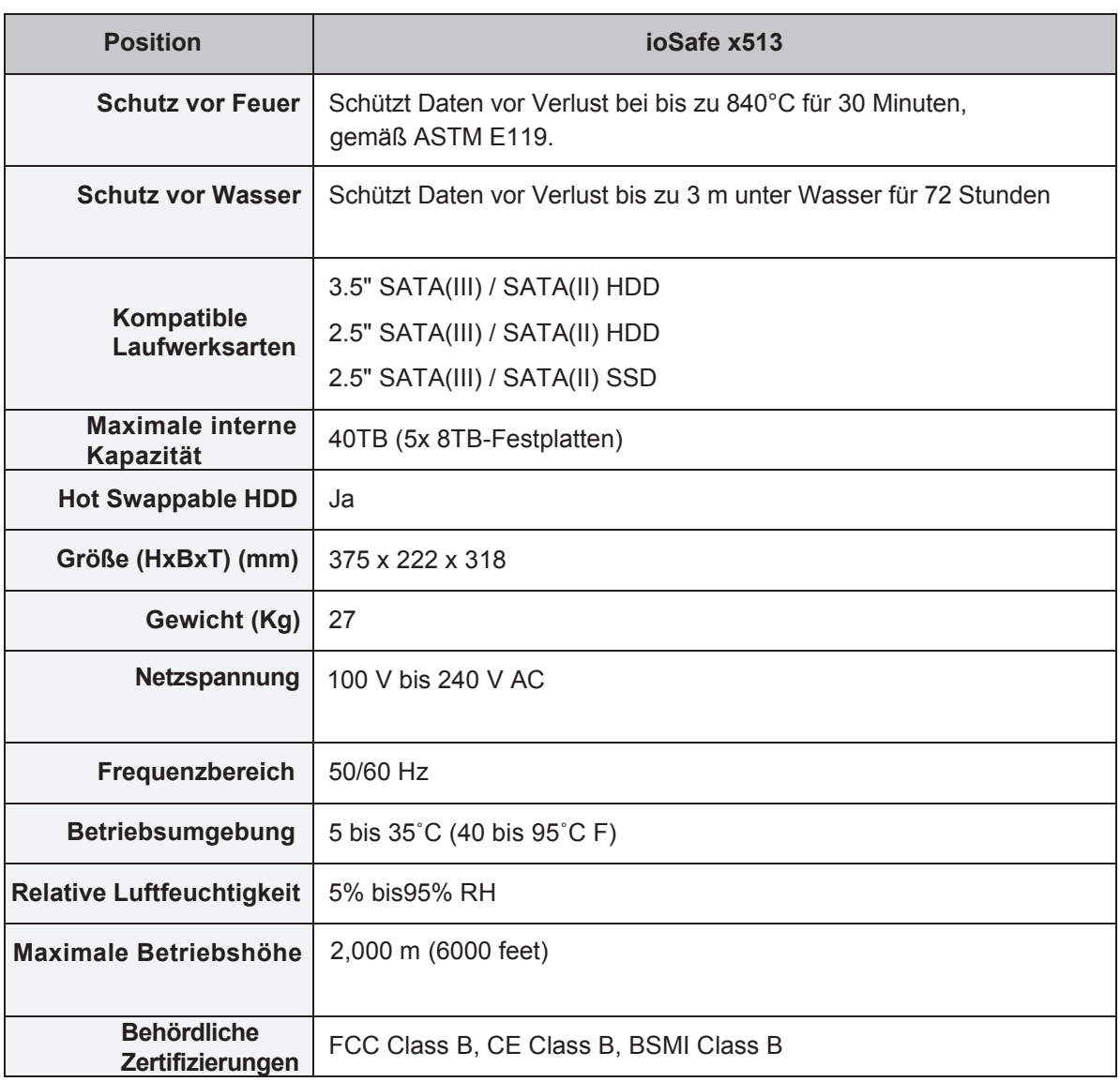

# **LED-Anzeigen-Tabelle**

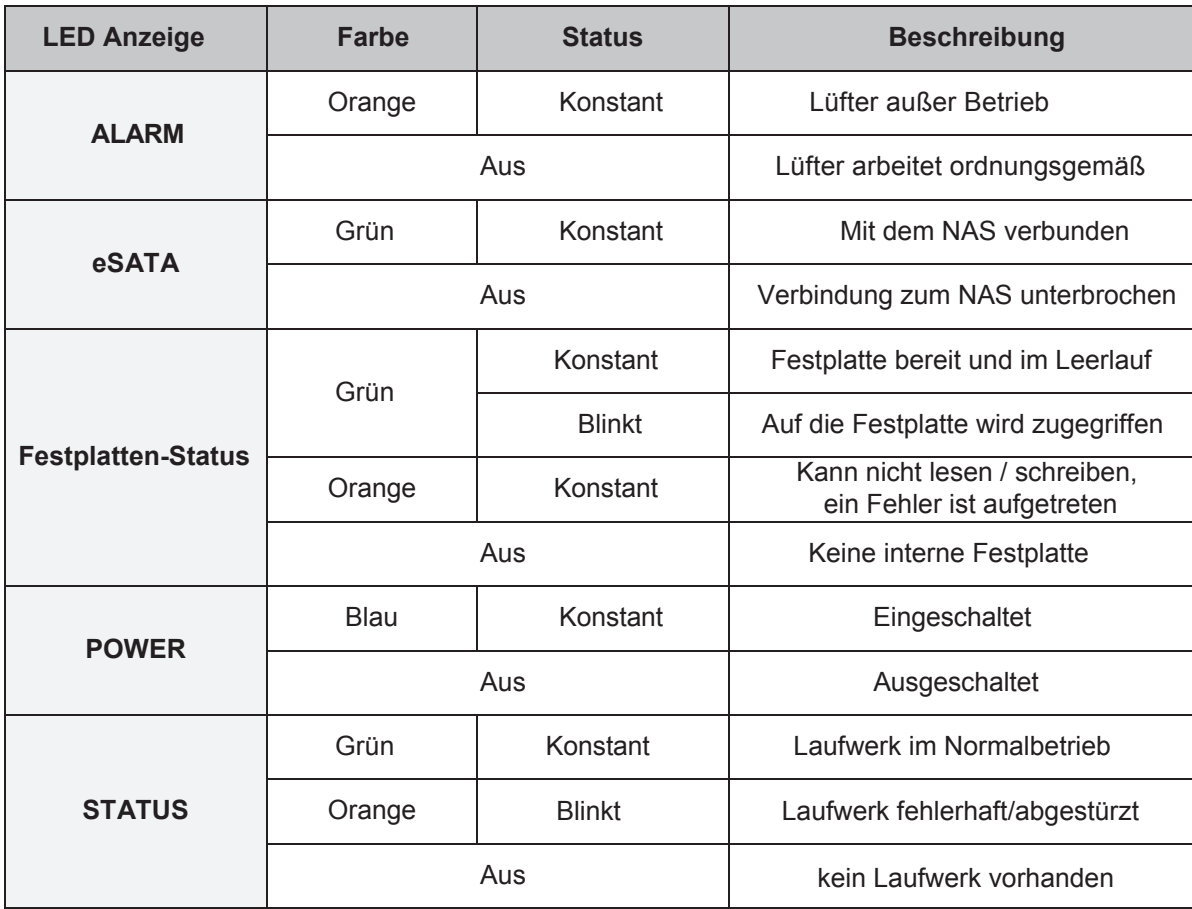